# Guide d'AlphaPlus sur Google Jamboard

## Qu'est-ce que Jamboard?

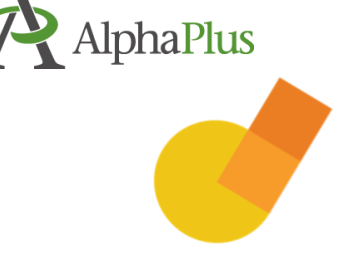

Jamboard est un tableau blanc comprenant une version en ligne que vous pouvez utiliser gratuitement. Les utilisateurs peuvent ajouter du texte, des notes (pense-bêtes), des images et des liens. Il existe des applications pour les appareils iOS (iPhone et iPad), Android et Kindle.

#### Comment puis-je utiliser Jamboard avec les personnes apprenantes?

Sur le site [Online Tools for Teaching and Learning](https://blogs.umass.edu/onlinetools/) (Université du Massachusetts), Jamboard est classé comme un [outil communautaire.](https://blogs.umass.edu/onlinetools/community-centered-tools/) Les outils communautaires encouragent et favorisent les expériences d'apprentissage social. Vous trouverez des idées sur la façon d'utiliser Jamboard ici : [évaluation de Jamboard.](https://blogs.umass.edu/onlinetools/community-centered-tools/jamboard/)

Vous pouvez utiliser Jamboard de façon synchrone (tout le monde publie en même temps). Vous pouvez l'utiliser pendant que vous êtes en vidéoconférence pour noter des idées, des questions et des réponses, ou vous pouvez l'utiliser comme espace de clavardage.

Vous pouvez utiliser Jamboard de façon asynchrone (les gens peuvent publier à différents moments). Par exemple, vous posez une question aux personnes apprenantes ou leur demander de faire une activité, et ils publient leur réponse quand ils veulent ou avant une date limite.

Les pense-bêtes de Jamboard fonctionnent bien si vous voulez faire un remue-méninge d'idées ou de vocabulaire, puis classer ou organiser les éléments.

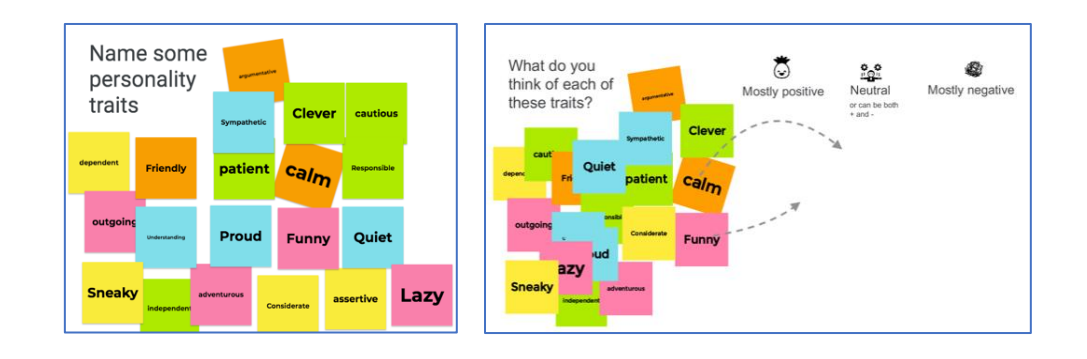

Vous pouvez utiliser des Jams pour faire des activités de réflexion et de pensée critique

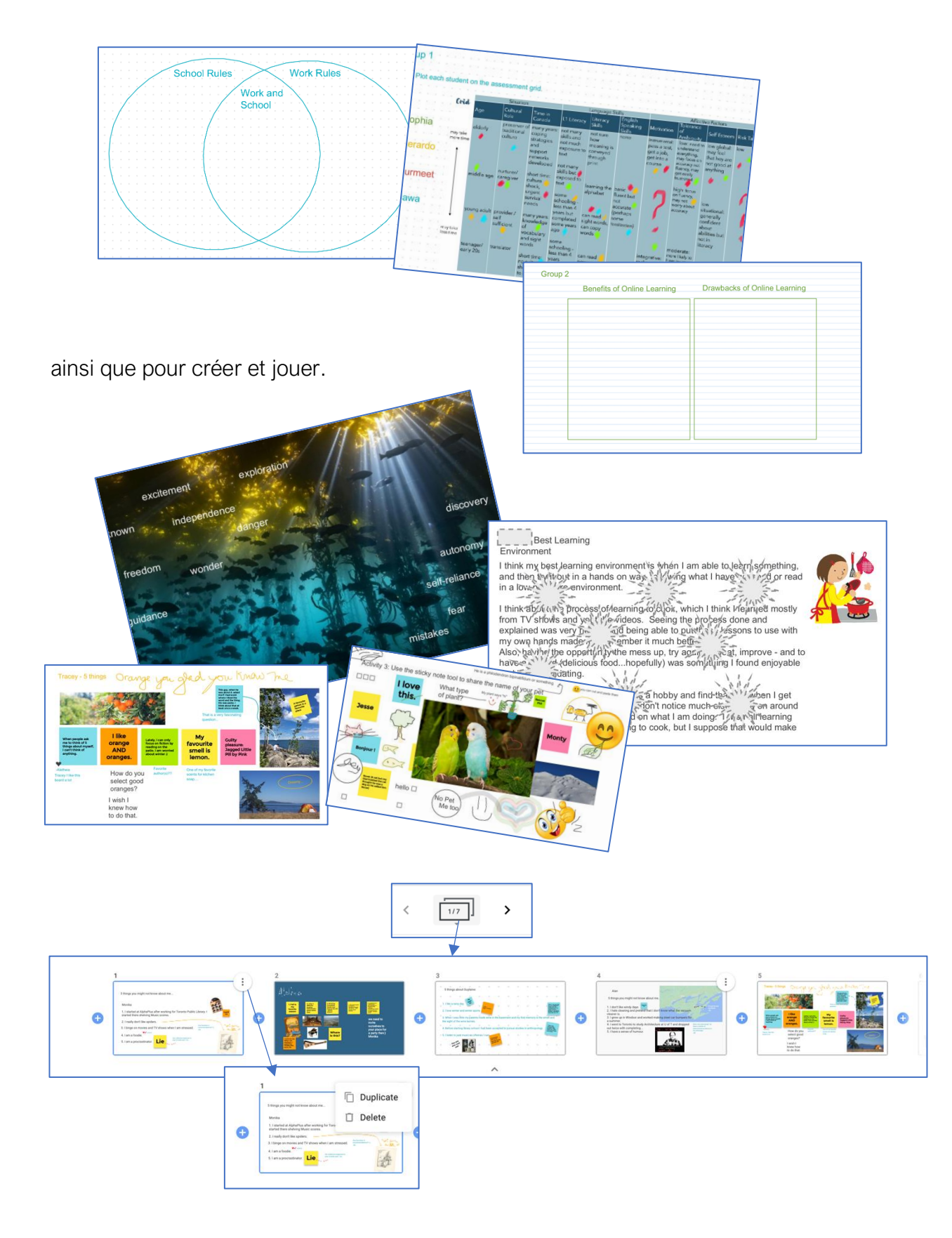

### Comment utiliser Jamboard?

Pour créer des Jams, vous avez besoin d'un compte Google. Les utilisateurs (personnes apprenantes) peuvent ajouter des éléments à un Jam sans se connecter à un compte Google.

#### Étapes

 $\boldsymbol{\mathcal{L}}$ 

 $\overline{\mathbf{A}}$ 

日

 $\overline{\phantom{a}}$ 

 $\bigcirc$ 

过

 $\blacklozenge$ 

- 1. Connectez-vous à un compte Google existant ou créez un compte pour commencer à utiliser Google.
- 2. Rendez-vous à [jamboard.google.com.](https://jamboard.google.com/)

Vous verrez peut-être des Jams que d'autres personnes ont partagés avec vous.

- 3. Créez un Jam.
	- Cliquez sur le signe « + » dans le coin en bas à droite de la page pour créer un « Nouveau Jam ».
	- Dans votre Jam, vous pouvez créer jusqu'à 20 cadres à l'aide des flèches en haut de l'écran.
	- Vous pouvez partager votre Jam avec d'autres personnes en cliquant sur le bouton bleu « Partager » dans le coin en haut à droite. Pour partager le Jam de façon à ce que les participants puissent y ajouter des éléments sans se connecter, choisissez Tous les utilisateurs disposant du lien sous Accès général et accordez-leur des autorisations d'Éditeur.
- 4. Essayez les outils de Jamboard.
	- Stylo, marqueur, surligneur ou pinceau en noir, bleu, vert, blanc, jaune ou rouge.
	- Efface. Il y a aussi une option « Effacer le cadre » au-dessus du tableau.
	- Flèche pour sélectionner et déplacer les éléments.
		- Pense-bête sans couleur, jaune, vert, bleu, rose ou orange. Chaque pense-bête peut contenir de 170 à 180 caractères.
		- Images ajoutées au moyen d'un téléversement, d'un lien, d'une caméra, d'une recherche d'image sur Google, de Google Disque ou de Google Photos.
		- Formes : cercle, carré, triangle, losange, rectangle à coins arrondis, demi-cercle, barre et flèche.
		- Zones de texte où taper.
		- Pointeur laser (qui ne change pas le tableau de façon permanente) pour montrer des parties précises du tableau.
		- Sélectionnez « Définir l'arrière-plan » pour changer l'arrière-plan à du papier quadrillé, du papier ligné ou une image.

₹  $\mathbf{\Theta}$  . Set background Clear frame ⇆

- 5. Enregistrez le Jam.
	- Après l'atelier ou le cours, vous pouvez changer les autorisations des participants à Lecteur. Cela signifie qu'ils pourront voir le Jam, mais que personne ne pourra le modifier.
	- Si vous cliquez sur les trois points à côté du bouton Partager, vous pouvez enregistrer le Jam sous forme d'image ou de PDF.
- 6. Organisez vos Jams.
	- Une fois que vous aurez créé ou participé à quelques Jams, la liste pourrait devenir un peu chaotique. Il existe quelques options pour vous aider à trouver un Jam. Utilisez les menus en haut de la page de Jamboard pour :
		- o Afficher les Jams de 3 manières différentes.
			- Créé(s) ou non par moi
			- Créé(s) par moi
			- Non créé(s) par moi
		- o Trier les Jams.
			- Dernière ouverture par moi
			- **•** Dernière modification par moi
			- Dernière modification
			- Titre
		- o Choisir entre la vue sous forme de grille et la vue sous forme de lignes.
		- o Chercher des Jams précis.
	- Les Jams sont enregistrés sur votre disque Google. Vous pouvez les organiser en dossiers sur votre disque et les ouvrir à partir de là. Vous pouvez également créer un nouveau Jam à partir de Google Disque en cliquant sur le bouton Nouveau et en plaçant le curseur au-dessus de Plus.

Questions? Communiquez avec [Guylaine Vinet.](mailto:gvinet@alphaplus.ca)

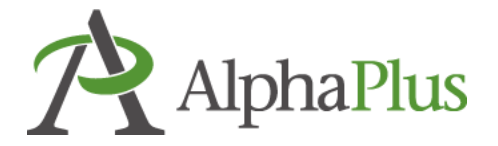